### PANDUAN **INSTALASI** ROBOT GAINSCOPE KE DALAM PLATFORM **METATRADER (MT4)** http://www.gainscope.com/robot.php

### www.GainScope.com

Kombinasikan penggunaan Robot GainScope ini dengan Signal Trading kami di http://www.gainscope.com/signal.php dengan jam entry terbaik dimulai dari jam 13:00 siang WIB (GMT+7). Dan Robot GainScope kami cocok digunakan untuk pasangan mata uang: GBP/USD, EUR/USD ataupun USD/CHF (pilih salah satu). Pelajari pula Buku Panduan Setting Parameter dan Penggunaannya dengan baik

## Instalasi Awal Robot GainScope

Robot GainScope terdiri dari <u>2 (dua)</u> files (.ex4 dan .<mark>dll) yang harus diinstall keduanya</mark>

1. Mempunyai platform trading Metatrader/MT4. (Download di : www.gainscope.com/download.php ) . Software Metatrader harus diinstall terlebih dahulu di komputer anda (bila belum ada), sebagai sarana agar robot dapat dijalankan. Jangan lupa untuk mengingat directory folder tempat metatrader anda diinstallkan tersebut, Contoh : C:\Program Files\MetaTrader\

(Panduan Untuk Metatrader: http://www.gainscope.com/download/panduanmt4.pdf )

2. Setelah Software Metatrader terinstall di komputer anda dengan sukses, maka anda harus mempunyai software robot GainScope yang bisa didapat setelah melakukan submit nama dan email anda dengan benar di www.GainScope.com/robot.php

(Penting untuk memasukkan nama dan email anda dengan benar agar bisa memperoleh informasi dan update terbaru mengenai robotnya → <u>Sekali lagi INI PENTING !! Agar tidak</u><br>ketinggalan undate nantinya) ketinggalan update nantinya)

<sup>3</sup> Setelah anda men-submit dan mengkonfirmasi dengan benar, maka anda bisa masuk di halaman download robotnya tersebut. **Carilah 2 file robotnya** dan kemudian di <u>click kanan</u> lalu "save link as" atau "save target as" untuk di-download (bukan di open, tapi di SAVE saja di komputer anda)

**INGAT!** File robotnya ada 2 yaitu: **Robot\_GainScope.ex4** dan **rgslib.dll** 

#### (lihat gambar dibawah)

Robot GainScope terdiri dari 2 (dua) files yang harus diinstall keduanya, yaitu:

File 1 KLIK DISINI untuk Download Robot GainScope v1.74r (.ex4)

File 2

(File-file tersebut harus di KLIK KANAN lalu di "save target as / save link as" ke komputer anda) (RIGHT CLICK all that files and then "save target as / save link as" to your computer first).

Kedua file di halaman download tersebut harus di-KLIK KANAN lalu disimpan di komputer anda (BUKAN di Open, tapi di-Save saja!)

4. Setelah didownload, maka file ke <sup>1</sup> dari robot tersebut (Robot\_GainScope.ex4) harus dipindahkan (dicopy) ke directory seperti dibawah ini : *(sesuaikan sendiri dengan directory instalasi Metatrader anda!)* 

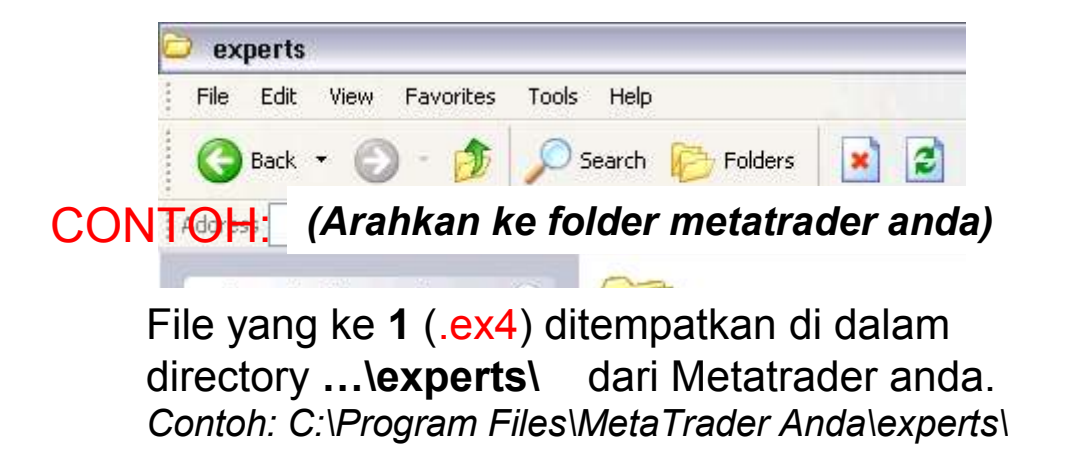

Sebelum men-copy robotnya tersebut ke folder directory Metatrader, maka pastikan terlebih dahulu software Metatradernya telah anda Tutup (Close) Terlebih dahulu (atau tidak sedang dijalankan)

5. Sedangkan file ke 2 dari Robot GainScope yaitu "rgslib.dll" harus dipindahkan (dicopy) ke dalam directory folder : …\experts\libraries\ . Contoh: C:\Program Files\MetaTrader Anda\experts\libraries\

6. Matikan (tutup / close) software metatrader anda terlebih dahulu, agar dapat ter-restart semuanya.

7. Jalankan kembali software metatradernya dan login-lah agar robot dapat masuk ke dalam software metatrader anda (jika anda belum merestartnya (no.6) maka Robot tidak akan bisa masuk dan tidak bisa terintegrasi dengan metatrader anda)

Robot GainScope adalah jenis <u>Expert Advisors</u> dan bukan Indicator atau lainnya INGAT! Robot GainScope terdiri dari <u>2 (dua) files</u> yang harus dicopy semuanya

8. Setelah berhasil connect dan login, maka Tekan <u>Ctrl O</u> (Control dan huruf O)<br>untuk merubah setting Optione, N Expert Advisere di Metatrader. untuk merubah setting Options → <u>Expert Advisors</u> di Metatrader

(anda bisa login di Demo Account terlebih dahulu untuk menjalankan Robot ini)

9. Rubahlah sesuai dengan petunjuk dibawah ini : (centanglah bagian yang perlu)

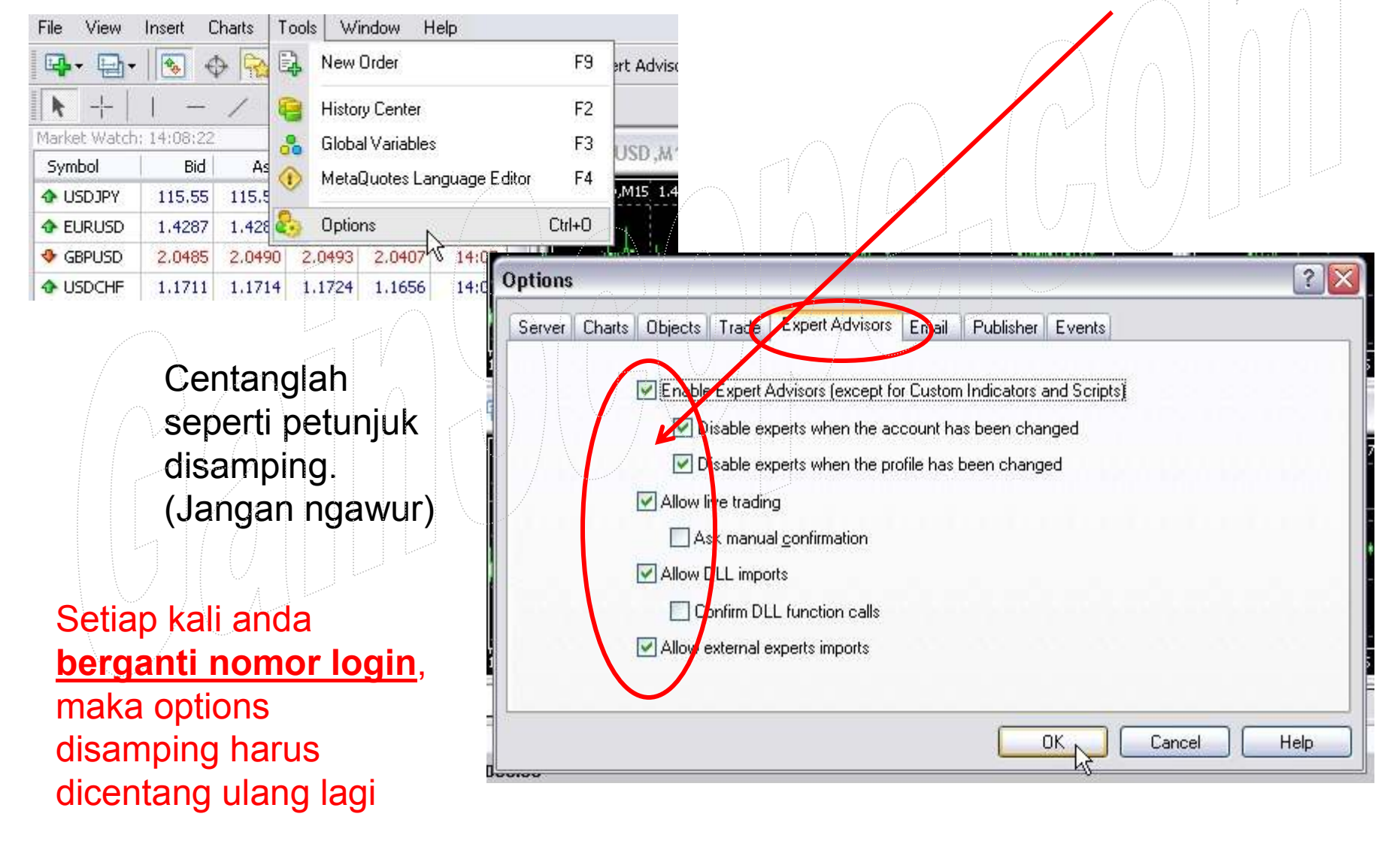

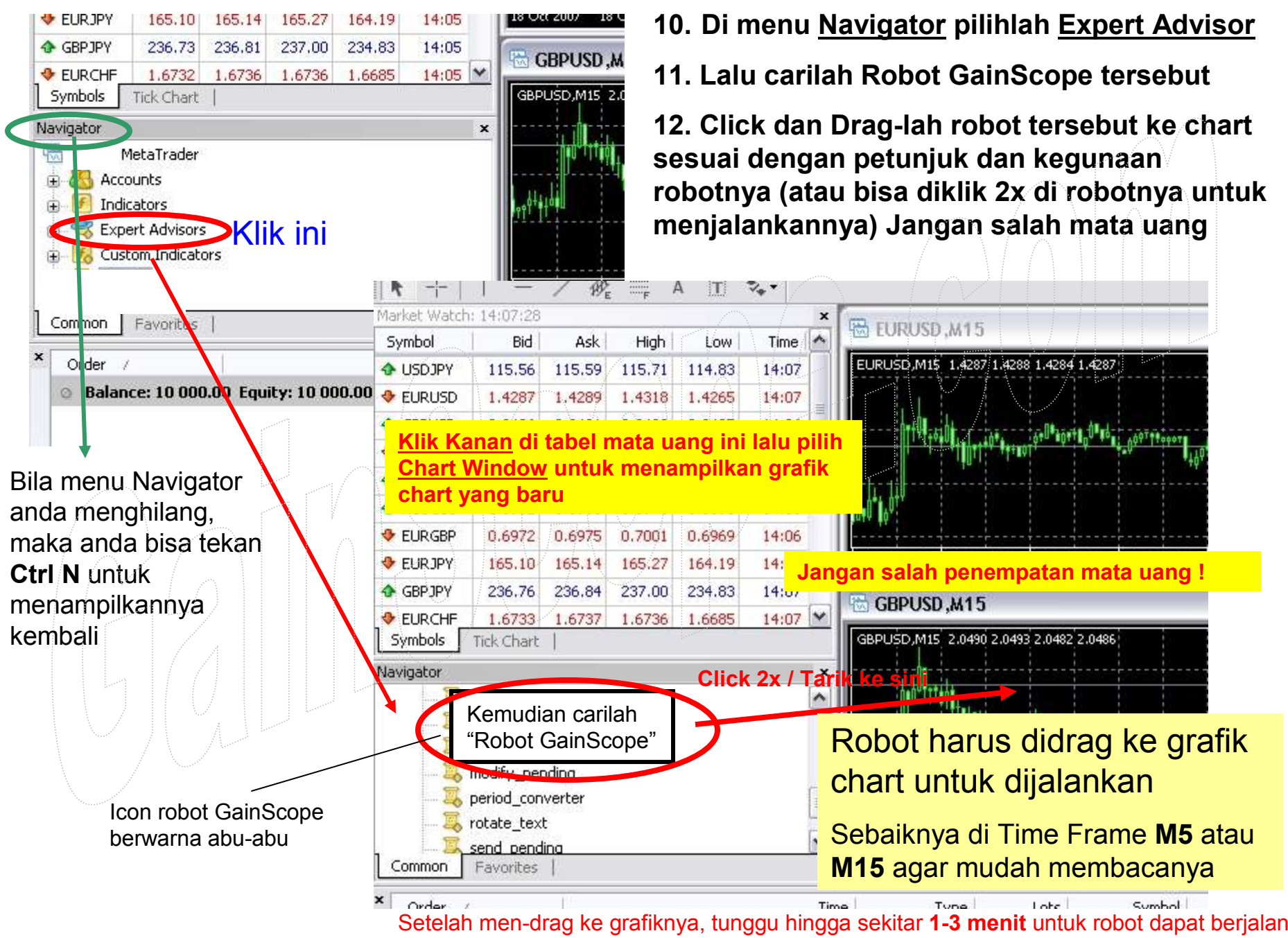

13. Setelah itu akan muncul layar untuk pengoperasian robotnya, pindahkan dari menu Common ke menu Inputs untuk setting control parameternya (Gambar no.1), dan bila robot telah berhasil dijalankan maka akan muncul layar seperti di Gambar no.2

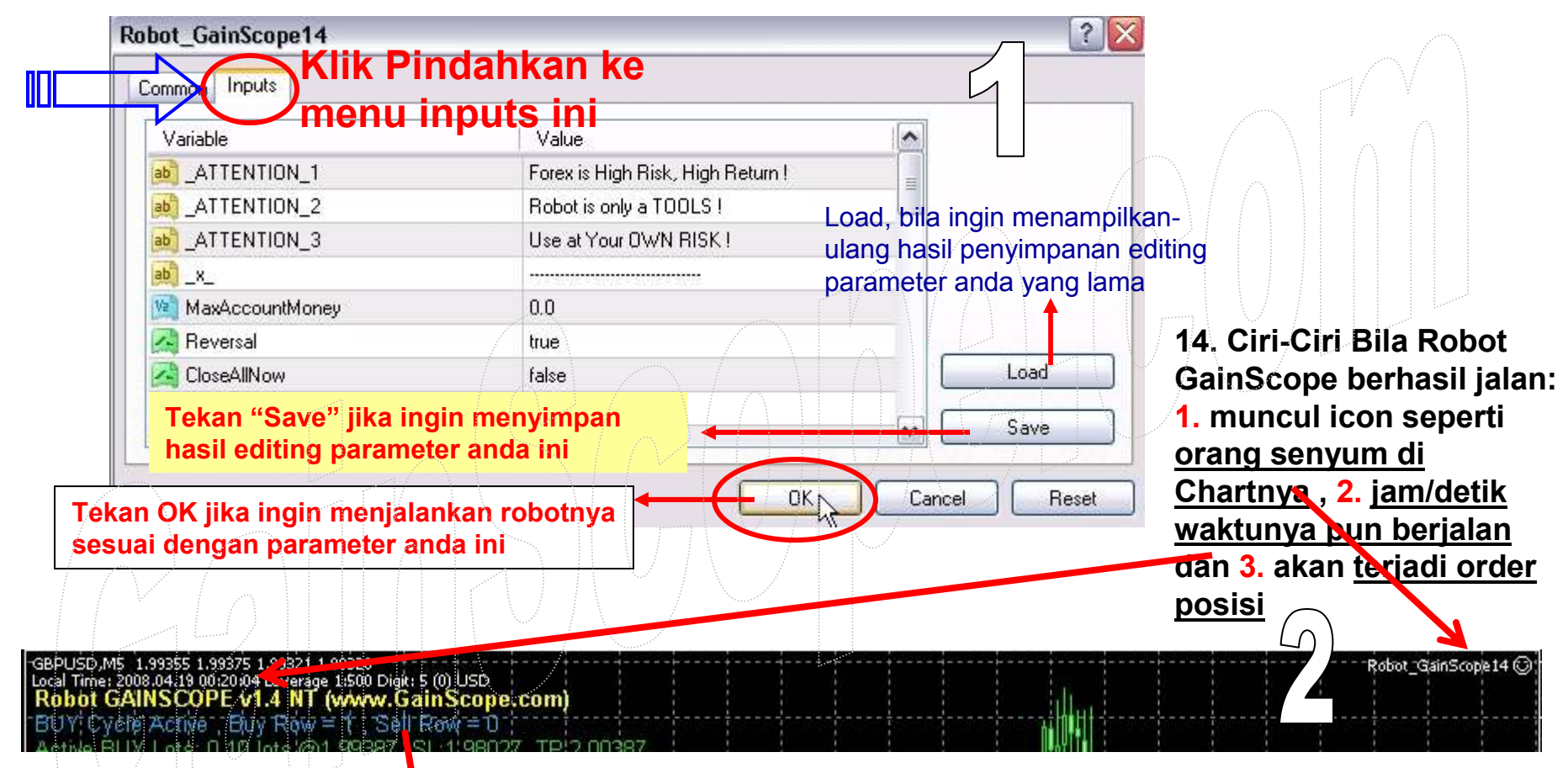

- Untuk mematikan robot secara paksa, maka bisa Klik kanan di chart, lalu pilih "Expert Advisors" → "Remove"<br>.

- Untuk merubah parameternya, maka robot harus di-drag ulang lagi ke chart dan kemudian diset ulang, setelah itu robot akan menimpa setting yang sebelumnya (anda bisa memanfaatkan fasilitas Save dan Load tersebut). Jika robot sedang berjalan, hati-hati jangan sembarangan di-drag ulang karena memory robot akan ter-reset ulang ke awal

- Bila robot telah OFF, maka untuk menjalankannya kembali adalah: 1. Pastikan tidak ada open posisi, 2. Tutup SEMUA grafik chartnya, 3. buka grafik chart baru lagi, 4. Drag robotnya ke chart lagi, 5. Setting ulang dan click OK

### PERLU DIKETAHUI

- 1. Robot GainScope hanya bisa digunakan jalan di 1 pasangan mata uang saja (jangan jalan di lebih dari 1 pasangan mata uang atau akan kacau)
- 2. Bila anda menutup 1 posisi order, maka Robot akan menutup semua posisi yang lainnya juga. Jika ingin men-nonaktifkan fungsi ini maka anda bisa menset di parameter OnePosCloseForAll dengan False
- 3. Gunakan Setting defaultnya saja, tetapi perhatikan timing jam masuknya dan kombinasikan dengan signal Gainscope agar lebih optimal dan aman
- 4. Gunakan lot kecil saja untuk start lotnya (0.01 lot), jangan serakah. Modal dibawah \$2000 menggunakan 0.01 lot, Modal \$2000 sampai \$10000 sebaiknya menggunakan = 0.1 lot, \$20000 = 0.2 lot, \$100000 = 1 lot , dan seterusnya (sesuaikan dengan kekuatan modal dan kondisi pasar). Modal yang semakin besar akan semakin kuat ketahanannya
- 5. Sebaiknya jangan trade bila tidak ada indikasi pasar akan bergejolak (news) . Bila Signal GainScope mengatakan No Trade maka sebaiknya jangan trade di hari itu, kecuali jika anda memaksa dan lebih beresiko. Untuk pasar yang sedang diam (sideways) anda bisa menggunakan metode fungsi Averaging yang disediakan di dalam robot (tetapi sangat beresiko tinggi)
- 6. Robot berjalan otomatis dan mengatur semuanya termasuk kapan harus close TP, SL dan lain-lain. Tetapi anda bisa mengintervensinya di tengah-tengah jalan secara manual bila anda merasa sudah cukup (defaultnya, robot akan off begitu setelah closing)
- 7. Robot tidak akan bisa bekerja bila komputer anda sedang off ataupun terputus koneksi internetnya, oleh karena itu gunakan fasilitas VPS
- 8. Jangan live trade bila belum paham, cobalah di demo account terlebih dahulu dengan sungguh-sungguh setidaknya 2-3 bulan agar lebih mantap dan paham
- 9. Robot hanya suatu alat bantu saja, dan robot juga bisa loss, anda sebagai kaptennya !

### **SEKILAS TENTANG VPS**

#### Untuk cara menginstall robot ke VPS, adalah sama seperti halnya anda menginstall robot di komputer lokal anda

VPS adalah ibaratnya sebagai komputer anda yang ke-2 (sewa server) yang diletakkan di negara USA karena berkoneksi internet relatif stabil, dan anda di komputer lokal hanya sebagai pe-remote control saja ke komputer anda yang di VPS tersebut (Jadi di VPS adalah anda menyewa komputer dari pihak lain yang dimana komputer tersebut adalah Online terus 24 jam , dan Software Robot anda diletakkan pada komputer yang anda sewa ini agar bisa berjalan dengan lancar dan tanpa kuatir terputus)

Tampilan VPS adalah sama seperti halnya di komputer biasa, termasuk penggunaan windowsnya. Anda juga bisa melakukan kegiatan seperti browsing internet, bermain game, mengetik, dan sebagainya di komputer VPS anda tersebut. Oleh karena itu agar Robot GainScope dapat terinstall di VPS anda, maka silahkan anda download ulang kembali robotnya melalui komputer VPS anda seperti halnya itu komputer baru anda yang baru anda beli dan masih kosongan, tetapi sudah dilengkapi instalasi internet dan sudah terinstall windows dan toolsnya. Anda tinggal mengisinya saja dengan softwaresoftware lain seperti halnya anda mengisi komputer baru anda (tetapi hati-hati jangan sembarang software anda install semua di VPS), karena selain rentan dengan virus, VPS fasilitasnya juga tidak selengkap di komputer lokal dan juga memory RAM nya terbatas (ibaratnya itu komputer darurat saja)

#### Baca petunjuk keterangan mengenai VPS di: www.gainscope.com/vps.php

## Panduan Untuk Menempatkan Robot ke dalam Windows "Startup" VPS

KETERANGAN VPS : http://www.gainscope.com/vps.php

Fungsi ini berguna untuk dapat otomatis menghidupkan kembali Metatrader dan Robot EA anda disaat sehabis Komputer/VPS anda restarting, padahal di waktu tersebut Robot anda sedang dalam keadaan berjalan kemudian tiba-tiba Restart.

Hati-hati jangan sampai terdouble login bila menggunakan fungsi ini, karena robot dapat berjalan double dan berbahaya. Untuk mengantisipasinya maka Anda bisa merequest ke <u>Support VPS</u> anda untuk mensettingkan account VPS anda dengan<br>fasilitas Deserte Nada 4 hadi ada at an anggotas dan lidah bagi aktual at at at at at fasilitas <u>Remote Node 1 buah saja</u> supaya aman dan tidak terdouble jalan robotnya

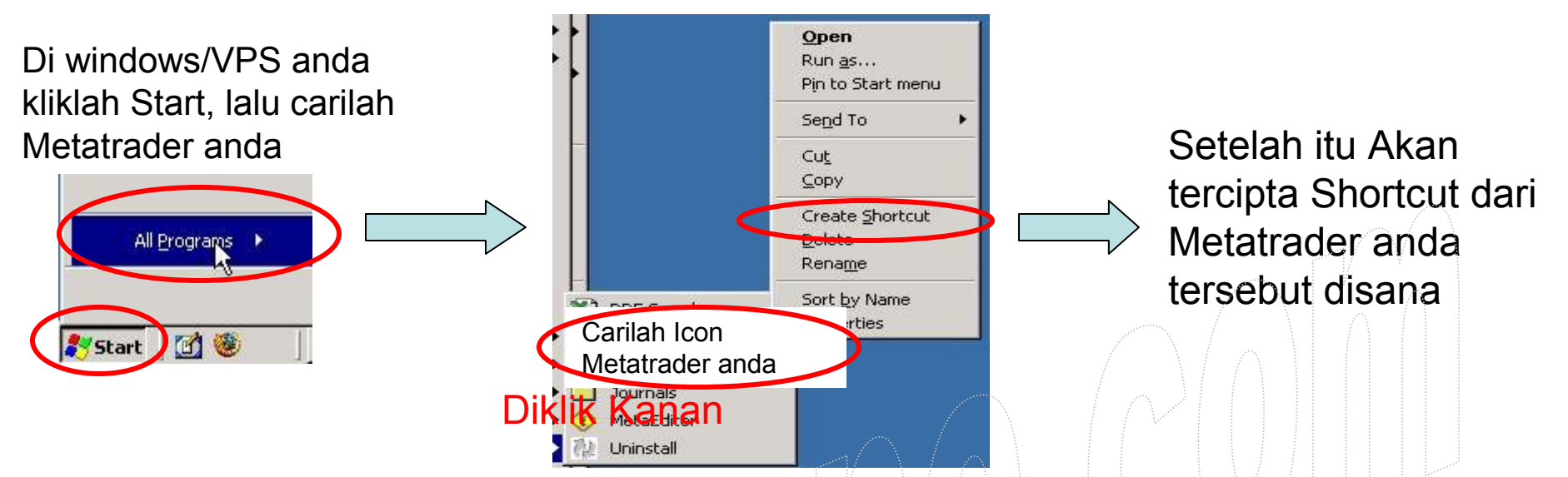

- Setelah tercipta shortcutnya, maka anda bisa copy shortcut tersebut dengan<br>sara "Diklik Kanan" di ahartaut tersebut lalu silih "Canu" cara "Diklik Kanan" di shortcut tersebut lalu pilih "Copy"

- Tempatkan (Paste) shortcut tersebut ke dalam directory folder seperti berikut:

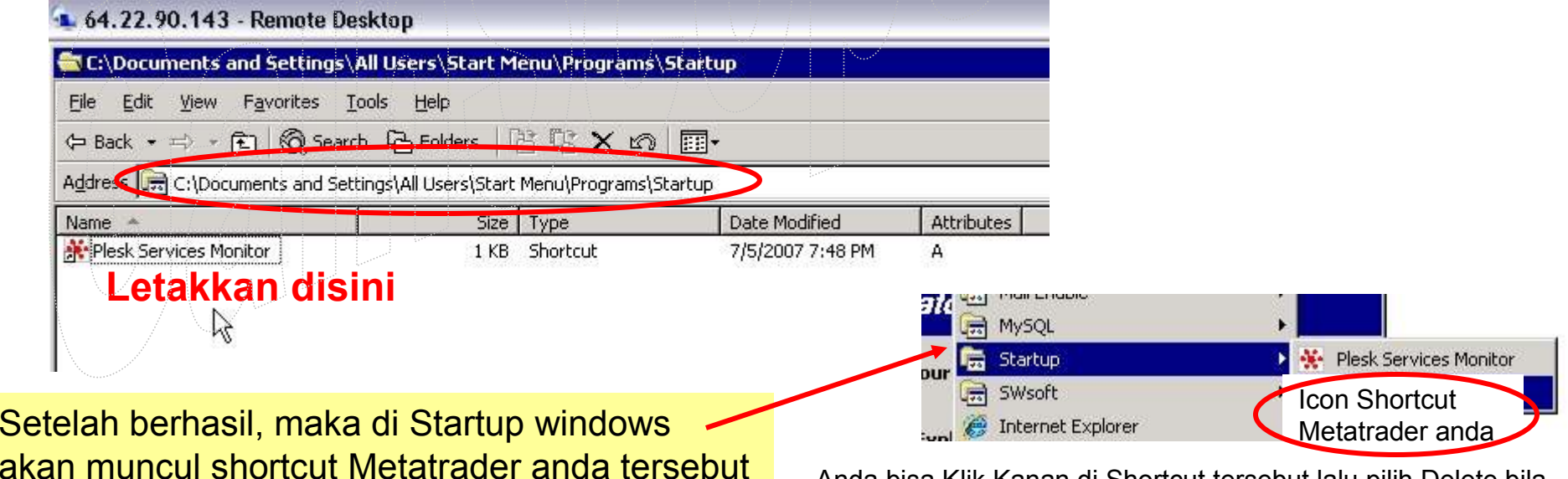

Anda bisa Klik Kanan di Shortcut tersebut lalu pilih Delete bilaingin menghapus dari menu Startup ini

→ Pelajari pula petunjuk cara penggunaan Metatrader di<br>www.gainscope.com/download/panduanmt4.ndf www.gainscope.com/download/panduanmt4.pdf

→ Pelajari pula panduan parameter Robot GainScope di<br>www.gainscope.com/robot/robotgainscope.pdf www.gainscope.com/robot/robotgainscope.pdf

→ Robot akan berjalan bila terjadi pergerakan per-tick dari harga pair mata uang<br>vang anda tradingkan dengan robot tersebut yang anda tradingkan dengan robot tersebut

→ Robot hanya suatu alat (tools) yang membantu trading anda, tetapi robot juga<br>bisa beresiko untuk loss, dan tergantung anda sebagai "kantennya" bisa beresiko untuk loss, dan tergantung anda sebagai "kaptennya"

→ Silahkan mencoba di demo account terlebih dahulu sebelum mantap dan<br>teriun ke Live Account (real) terjun ke Live Account (real)

→ Robot GainScope tidak bisa diback-test dengan baik, karena karakteristik<br>robot kami berfungsi untuk pembantu trading (sebagai tools) dan bukan seba robot kami berfungsi untuk pembantu trading (sebagai tools) dan bukan sebagai mesin uang 24 jam, karena itu akan SANGAT BERBAHAYA bagi anda

→ Gunakan VPS untuk hasil trading yang lebih nyaman.<br>www.gainscope.com/vns.php (menghindari koneksi interr www.gainscope.com/vps.php (menghindari koneksi internet yang suka terputus)

→ Bila anda mempunyai pertanyaan lebih lanjut atau request robot Live, dapat<br>menghuhungi kami di robot@gainscone.com (cantumkan nomor login anda) menghubungi kami di <u>robot@gainscope.com</u> (<mark>cantumkan nomor login anda</mark>)

→ Teknik dan Robot GainScope adalah murni ciptaan kami (th 2006) dan<br>dilisensikan pula ke berbagai macam instansi trading, broker dan fund mai dilisensikan pula ke berbagai macam instansi trading, broker dan fund manager

Pelajari pula buku panduan parameter Robot GainScope yang bisa anda download di halaman yang sama anda mendownload Robotnya tersebut. INI PENTING ! Karena berisi penjelasan akan arti-arti parameter dan pengaturannya

# Selamat Bertrading I WWW.GainScope.com

http://www.gainscope.com/robot.php

Profile dan Ijin Legalitas:

http://www.gainscope.com/about.php

Mitra Broker yang cocok untuk Robot GainScope: www.ECNpro.com